[Problem Specification](https://confluence.cornell.edu/display/SIMULATION/FLUENT+-+Steady+Flow+Past+a+Cylinder+-+Problem+Specification) [1. Create Geometry in GAMBIT](https://confluence.cornell.edu/display/SIMULATION/FLUENT+-+Steady+Flow+Past+a+Cylinder+-+Step+1) [2. Mesh Geometry in GAMBIT](https://confluence.cornell.edu/display/SIMULATION/FLUENT+-+Steady+Flow+Past+a+Cylinder+-+Step+2) [3. Specify Boundary Types in GAMBIT](https://confluence.cornell.edu/display/SIMULATION/FLUENT+-+Steady+Flow+Past+a+Cylinder+-+Step+3) [4. Set Up Problem in FLUENT](https://confluence.cornell.edu/display/SIMULATION/FLUENT+-+Steady+Flow+Past+a+Cylinder+-+Step+4) [5. Solve](https://confluence.cornell.edu/display/SIMULATION/FLUENT+-+Steady+Flow+Past+a+Cylinder+-+Step+5) **6. Analyze Results** [7. Refine Mesh](https://confluence.cornell.edu/display/SIMULATION/FLUENT+-+Steady+Flow+Past+a+Cylinder+-+Step+7) [Problem 1](https://confluence.cornell.edu/display/SIMULATION/FLUENT+-+Steady+Flow+Past+a+Cylinder+-+Problem+1) [Problem 2](https://confluence.cornell.edu/display/SIMULATION/FLUENT+-+Steady+Flow+Past+a+Cylinder+-+Problem+2)

# Step 6: Analyze Results

# **Plot Velocity Vectors**

Let's plot the velocity vectors obtained from the FLUENT solution.

#### **Display > Vectors**

Set the **Scale** to 14 and **Skip** to 4. Click **Display**.

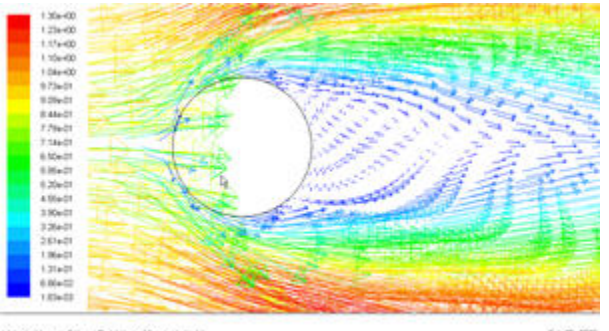

#### Vetroly Vectors Colored By Vetroly Magnitude (m/s)

Fin 09, 2008<br>FLUENT 6.3 (24, dp. plns, fam)

#### [Higher Resolution Image](https://confluence.cornell.edu/download/attachments/104400192/step6_velocity_vector.jpg?version=1)

From this figure, we see that there is a region of low velocity and recirculation at the back of cylinder.

**Zoom in the cylinder using the middle mouse button.**①

## **Pressure Coefficient**

$$
C_p = \frac{(p - p_{ref})}{n}
$$

Pressure coefficient is a dimensionless parameter defined by the equation where  $\mu$  is the static pressure,  $p_{ref}$  is the reference pressure, and  $q_{\text{ref}}$  is the reference dynamic pressure defined by

$$
q_{ref} = \frac{1}{2} \rho_{ref} v_{ref}^2
$$

The reference pressure, density, and velocity are defined in the **Reference Values** panel in Step 5.

Let's plot pressure coefficient vs x-direction along the cylinder.

#### **Plot > XY Plot...**

Change the **Y Axis Function** to **Pressure**..., followed by **Pressure Coefficient**. Then, select **cylinder** under **Surfaces**.

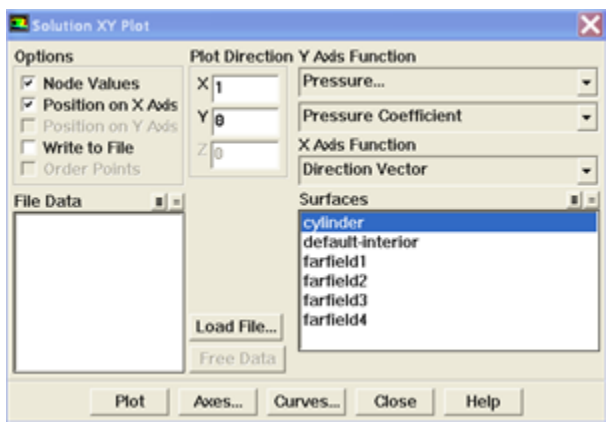

Click **Plot**.

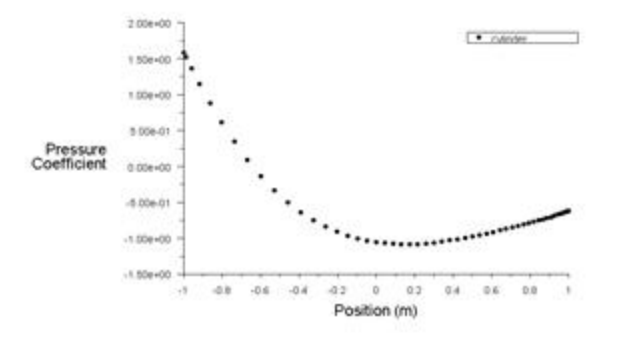

### [Higher Resolution Image](https://confluence.cornell.edu/download/attachments/104400192/step6_Cpplot.jpg?version=1)

As can be seen, the pressure coefficient at the back is lower than the pressure coefficient at the front of the cylinder. The irrecoverable pressure is due to the separation at the back of cylinder and the frictional loss.

Now, let's take a look at the Contour of Pressure Coefficient variation around the cylinder.

### **Display > Contours**

Under **Contours of**, choose **Pressure..** and **Pressure Coefficient**. Select the **Filled** option. Increase the number of contour levels plotted: set **Levels** to 1 00.

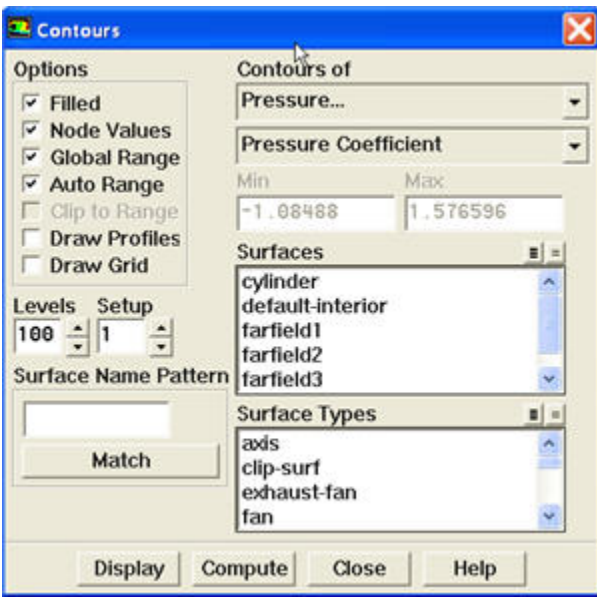

#### Click **Display**.

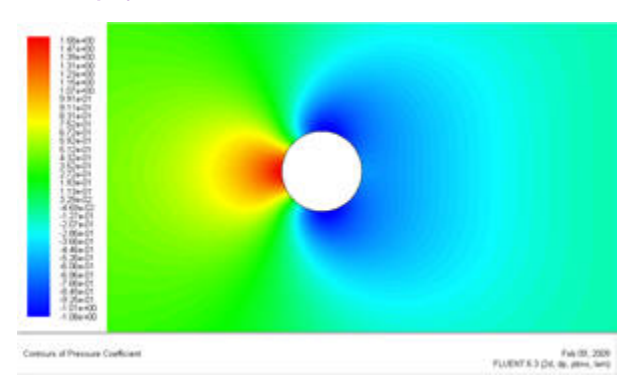

## [Higher Resolution Image](https://confluence.cornell.edu/download/attachments/104400192/step6_Cp_contour.jpg?version=1)

Because the cylinder is symmetry in shape, we see that the pressure coefficient profile is symmetry between the top and bottom of cylinder.

### **Plot Stream Function**

Now, let's take a look at the Stream Function.

## **Display > Contours**

Under **Contours of**, choose **Velocity..** and **Stream Function**. Deselect the **Filled** option. Click **Display**.

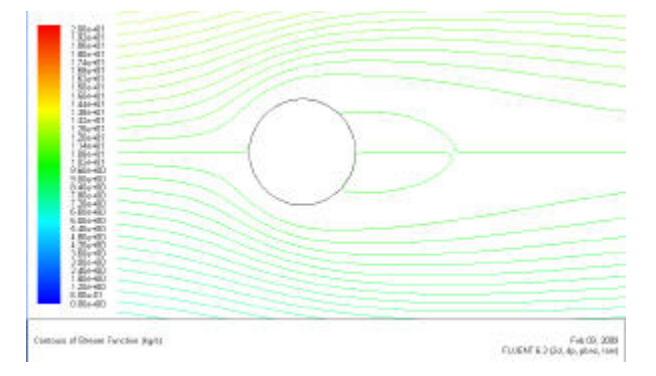

### [Higher Resolution Image](https://confluence.cornell.edu/download/attachments/104400192/step6_streamline.jpg?version=1)

Enclosed streamlines at the back of cylinder clearly shows the recirculation region.

## **Plot Vorticity Magnitude**

Let's take a look at the Pressure Coefficient variation around the cylinder. Vorticity is a measure of the rate of rotation in a fluid.

## **Display > Contours**

Under **Contours of**, choose **Velocity..** and **Vorticity Magnitude**. Deselect the **Filled** option. Click **Display**.

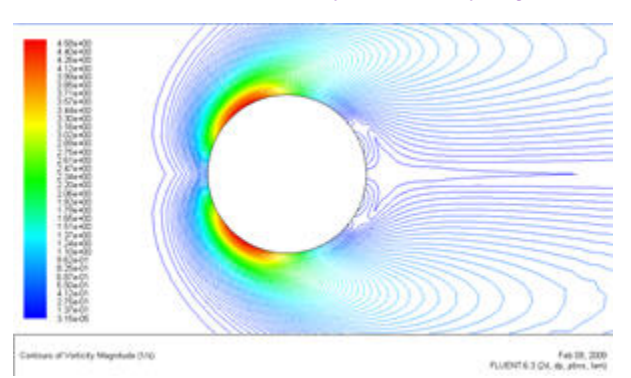

[Higher Resolution Image](https://confluence.cornell.edu/download/attachments/104400192/step6_vorticity.jpg?version=1)

# **[Go to Step 7: Refine Mesh](https://confluence.cornell.edu/display/SIMULATION/FLUENT+-+Steady+Flow+Past+a+Cylinder+-+Step+7)**

[See and rate the complete Learning Module](https://confluence.cornell.edu/display/SIMULATION/FLUENT+-+Steady+Flow+Past+a+Cylinder)

[Go to all FLUENT Learning Modules](https://confluence.cornell.edu/display/SIMULATION/FLUENT+Learning+Modules)